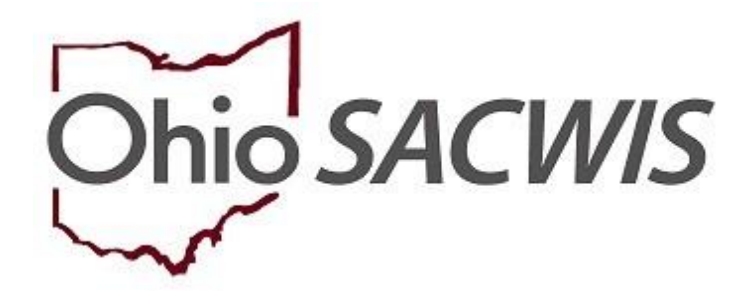

# **Knowledge Base Article**

# **Table of Contents**

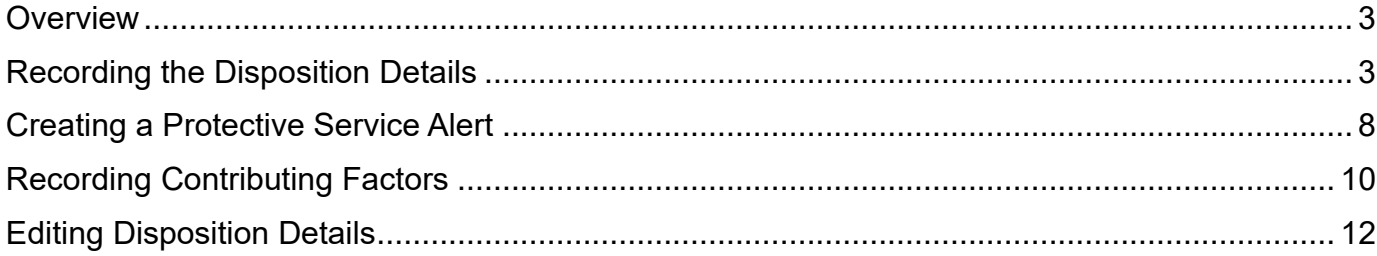

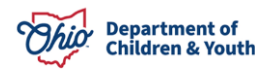

### <span id="page-2-0"></span>**Overview**

This article describes the steps for recording the Case Disposition at the conclusion of an Assessment/Investigation of alleged child abuse or neglect.

Case Disposition can be recorded by all assigned Case Workers and their Supervisors for Intakes that belong to their agency.

**Important:** Data recorded within the **Disposition** is used to meet **NCANDS** federal reporting requirements. Data captured with the Case Disposition is also used in calculating compliance with federal measures for the **Child and Family Service Review (CFSR)**, including the rate of maltreatment in foster care and recurrence. **Therefore, it is important that every effort is made to capture data that is as complete and accurate as possible**.

### <span id="page-2-1"></span>**Recording the Disposition Details**

- 1. From the Ohio SACWIS Home screen, click the **Case** tab.
- 2. Click the **Workload** tab.
- 3. Select the appropriate **Case ID** link.

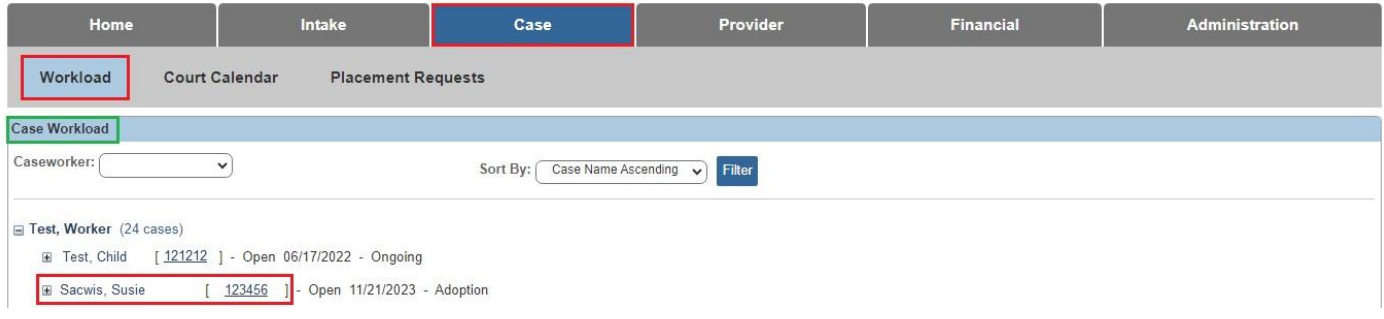

**Note:** If you know the Case ID number, you can also use the Search link at the top of the Home screen and navigate to the Case Overview screen.

The **Case Overview** screen appears.

4. On the **Case Overview** screen, click the **Intake List** link in the navigation pane.

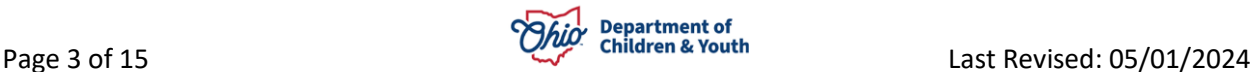

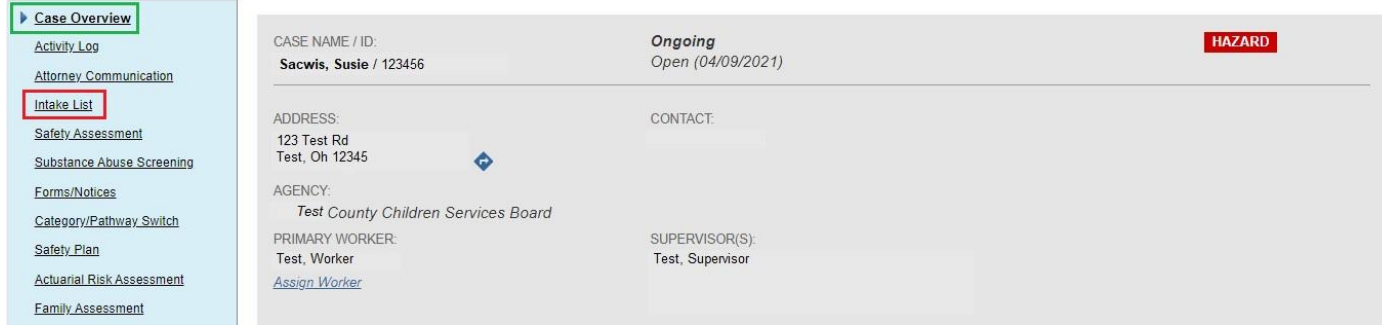

#### The **Current Case Episode Intake List** grid appears.

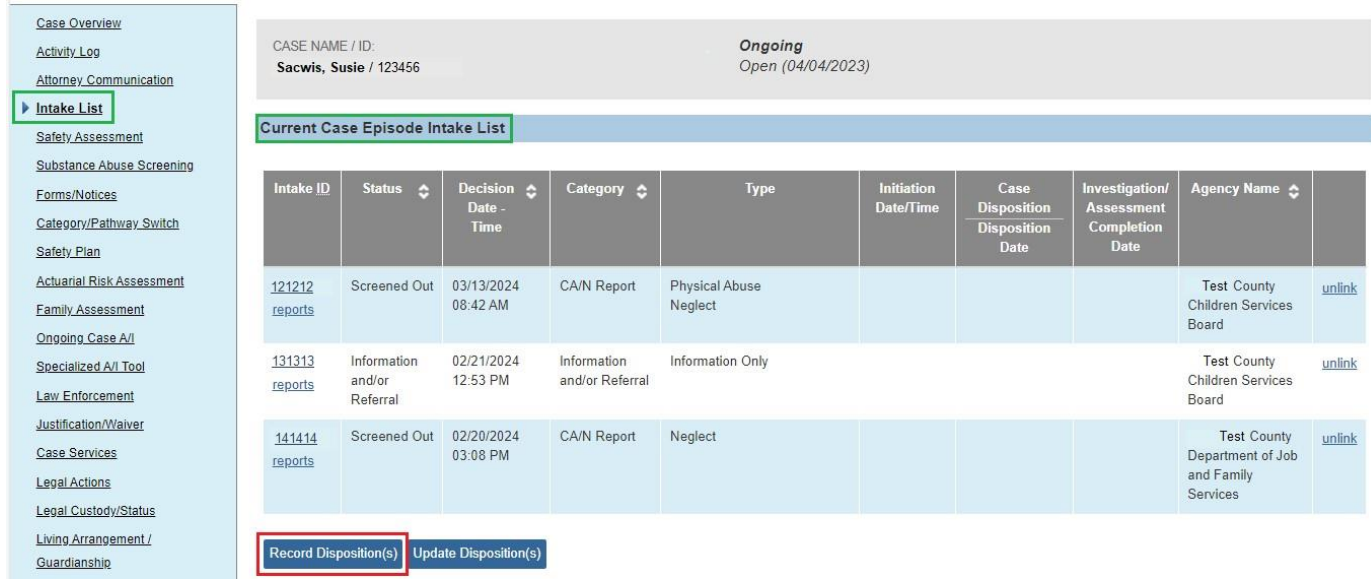

5. Click **Record Disposition(s)**.

**Note**: For traditional pathway intakes, the **Intake Dispositions** screen may also be accessed by clicking the **Record Disposition** hyperlink on the **Case Analysis** tab of the **Family Assessment** (or Ongoing Case A/I, or Specialized A/I, as applicable).

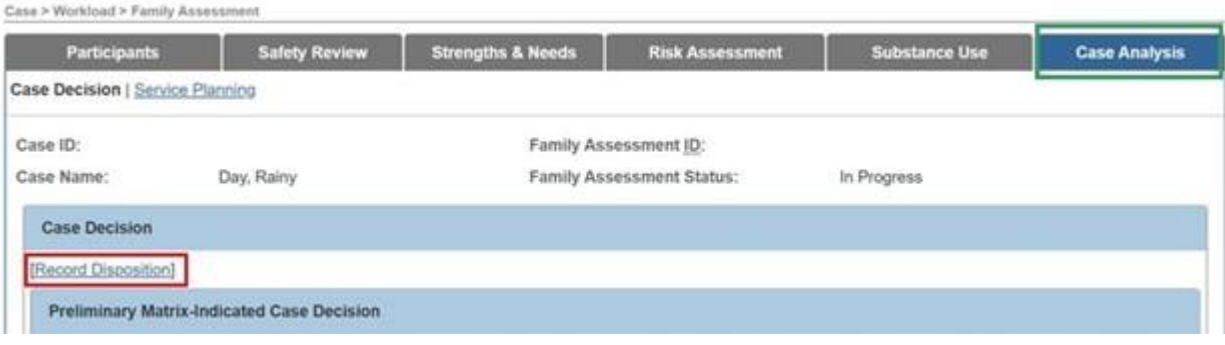

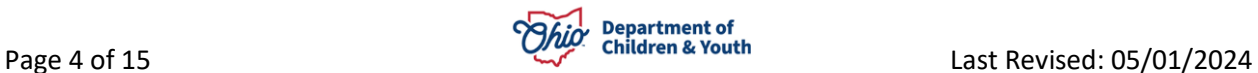

The **Intake Dispositions** grid appears.

6. Click the **edit** link next to the **Intake ID** for which the disposition will be recorded.

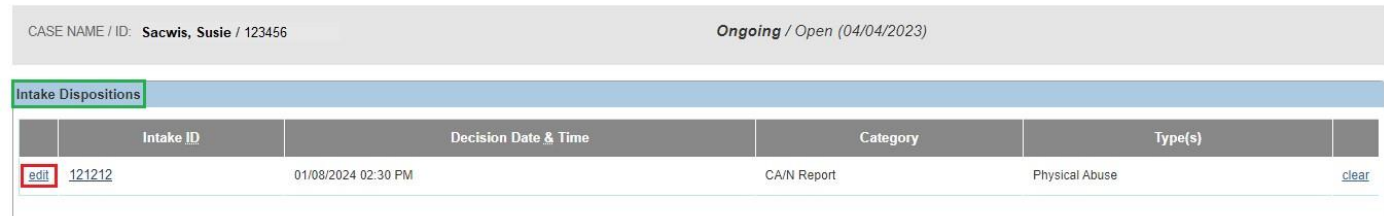

The **Disposition Information** tab screen appears, displaying the **Allegation Details** grid that shows all Allegations for the selected Intake.

7. Click **edit** to select an **Allegation**.

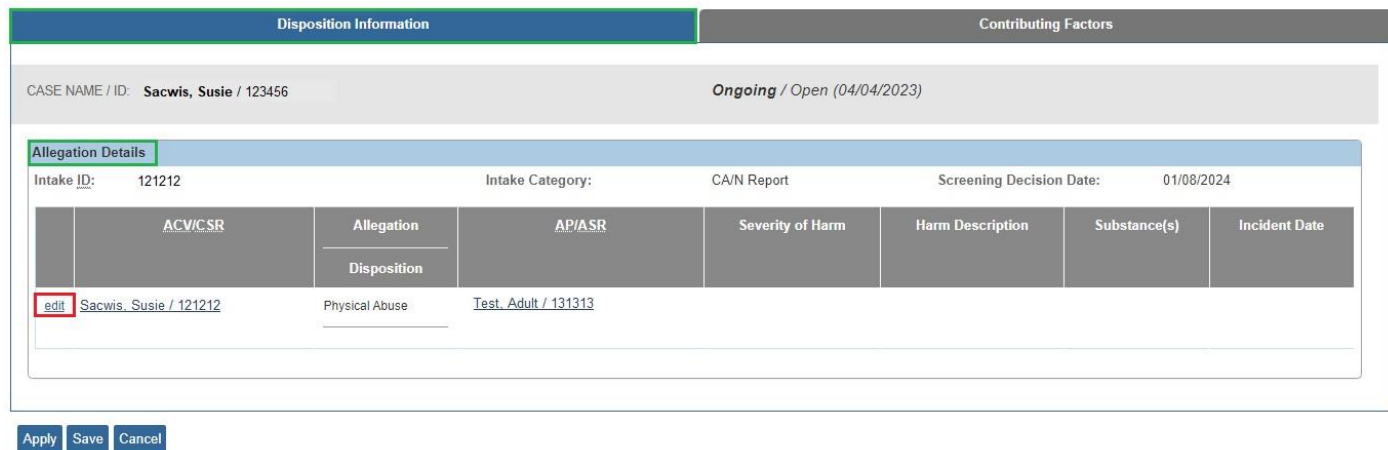

The **Disposition Details** grid appears.

8. Record the date when the alleged abuse or neglect happened (**Incident Date**).

**Note**: **Incident Date** is the date the specific alleged abuse or neglect occurred.

- In cases of ongoing or recurring abuse/neglect, the **Incident Date** is the date of the most *recent* occurrence of the abuse/neglect prior to the report.
- When the exact date cannot be determined, record the best approximate date based on the available information and mark the **Date Estimated** checkbox.

**Important: Incident Date** is required for **NCANDS** federal reports, and it is used to calculate compliance with federal measures for the **Child and Family Service Review (CFSR)**, including the rate of maltreatment in foster care and recurrence. **This data must be as accurate as possible.**

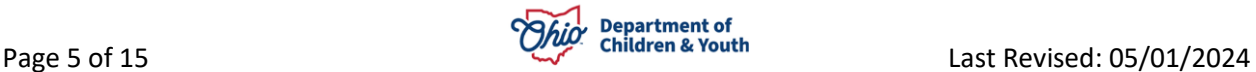

Though a reported **Incident Date** is recorded within the **Intake**, the **Incident Date** saved with the **Disposition** is based on the findings of the assessment/investigation and is, therefore, the date used for reporting purposes.

- 9. When the specific Date cannot be determined and is estimated, mark the **Date Estimated** checkbox.
- 10.Select the **Report Disposition** from the dropdown.
- 11.Make a selection from the **Severity of Harm** drop-down menu.

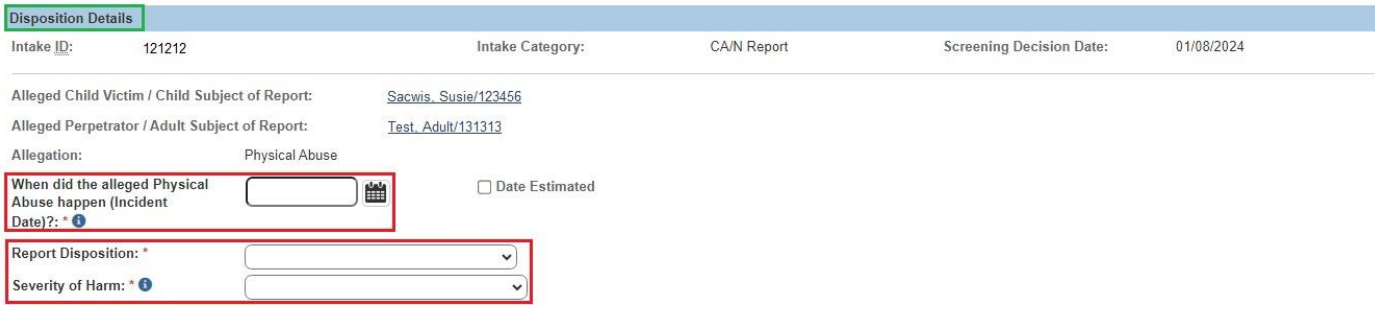

**Note**: For Alternative Response, Select the **Unable to Locate** from the Report Disposition dropdown menu if the family could not be located to complete the assessment/investigation.

- If **Unable to Locate** is selected, a pop-up message displays:
- By selecting unable to locate with the Alternative Response disposition you are verifying that the Parent, Guardian, Custodian, and the Child or Adult subject of the report were not notified or informed of this abuse or neglect report and diligent efforts to attempt to locate the family were documented in the case record.
- If all the above requirements are met, click **OK**. If not, click **Cancel** and the box will be unchecked.

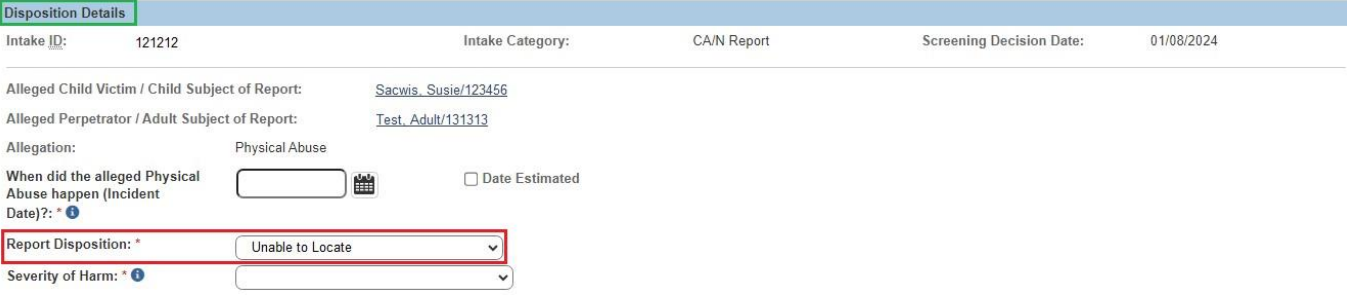

12.In the **Available Harm Descriptions** list, select all applicable values, then click **Add** to move them to the Selected **Harm Descriptions**.

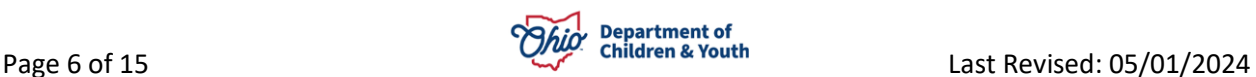

**Important:** Record the **Severity of Harm** and **Harm Descriptions** based on this specific allegation of abuse or neglect.

13.Record the **Date human trafficking was reported to law enforcement for entry into the National Crime Information Center (NCIC) database**.

**Note:** This field displays and is required when either of the following **Harm Descriptions** is selected:

- Trafficked Child-Sexual Abuse
- Trafficked Child-Forced Labor
- 14.Select all **Substances** pertinent to the abuse or neglect, if applicable.

**Note**: At least one **Substance** must be selected if any of the selected **Harm Descriptions** is related to substance abuse. A **Substance** should also be selected to specify any drug(s) which contributed to the abuse or neglect, if applicable. For example, parental abuse of heroin may have contributed to the Inadequate Supervision.

#### 15.Click **Save**.

**Note:** Repeat steps 7 through 15 for each Allegation.

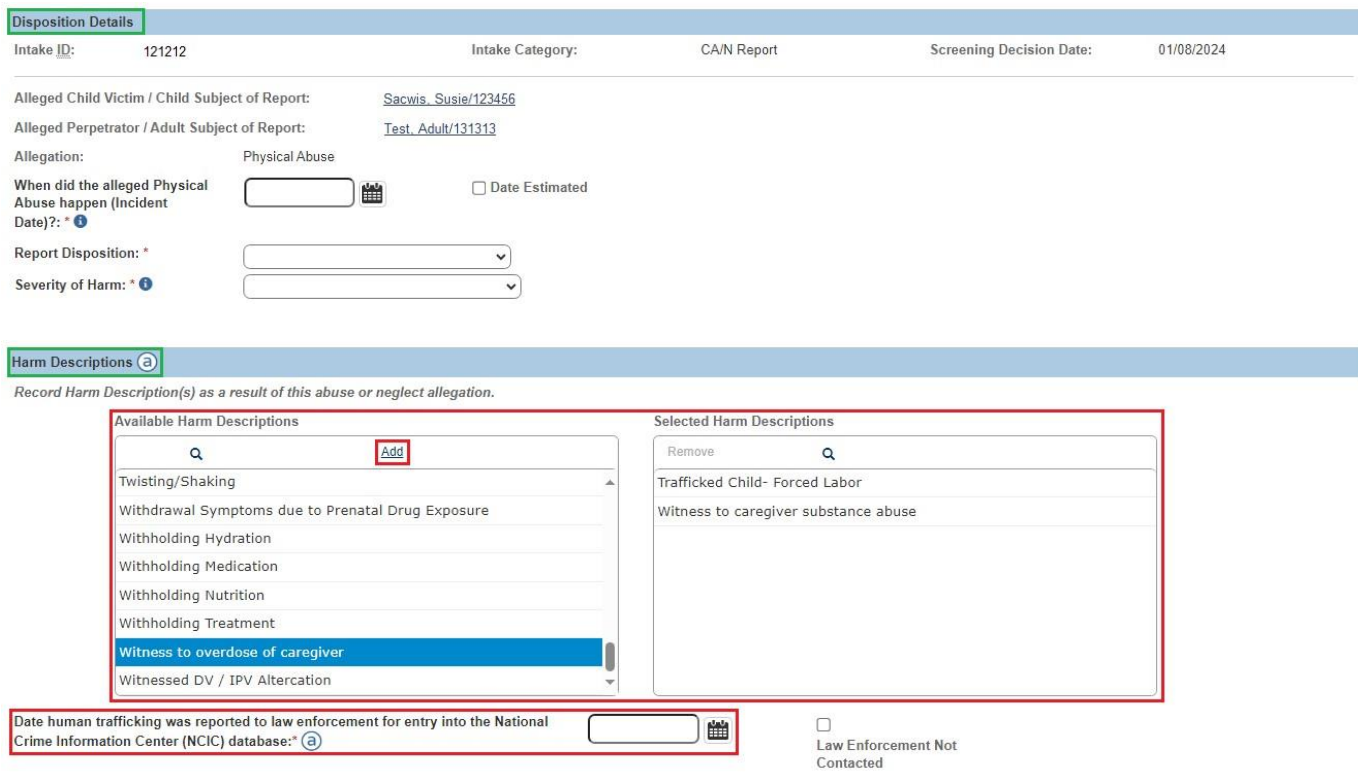

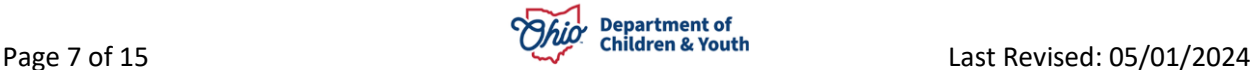

The **Disposition Information** tab screen appears, displaying the recorded Disposition Details information for each Allegation.

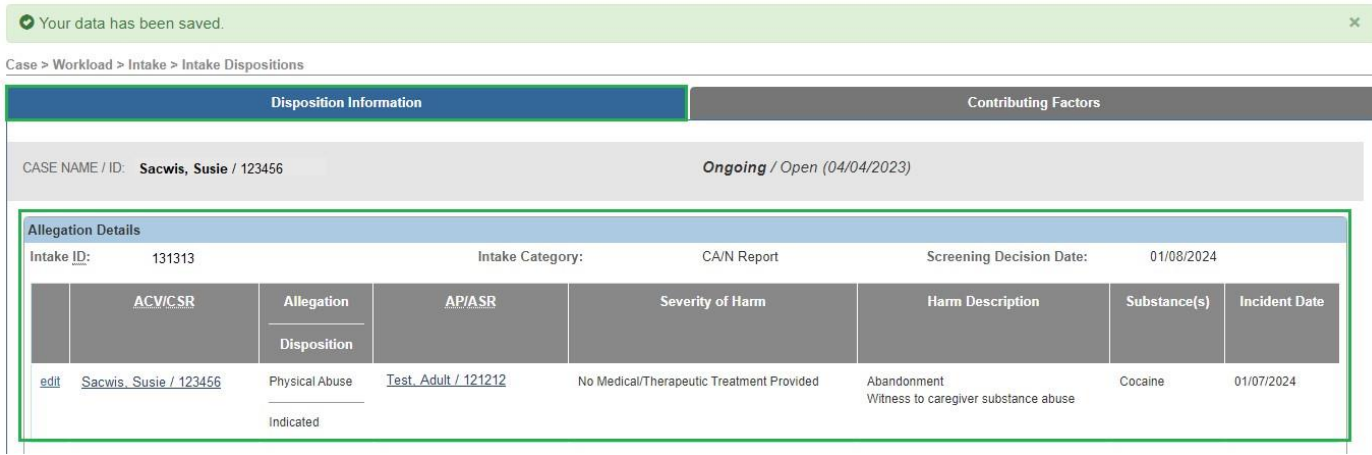

## <span id="page-7-0"></span>**Creating a Protective Service Alert**

**Important:** When the disposition is Unable to Locate, or Alternative Response with the Unable to Locate checkbox selected, a **Protective Service Alert** tab appears.

**If this is not applicable, go to the next section.** 

1. Click **Protective Service Alert**.

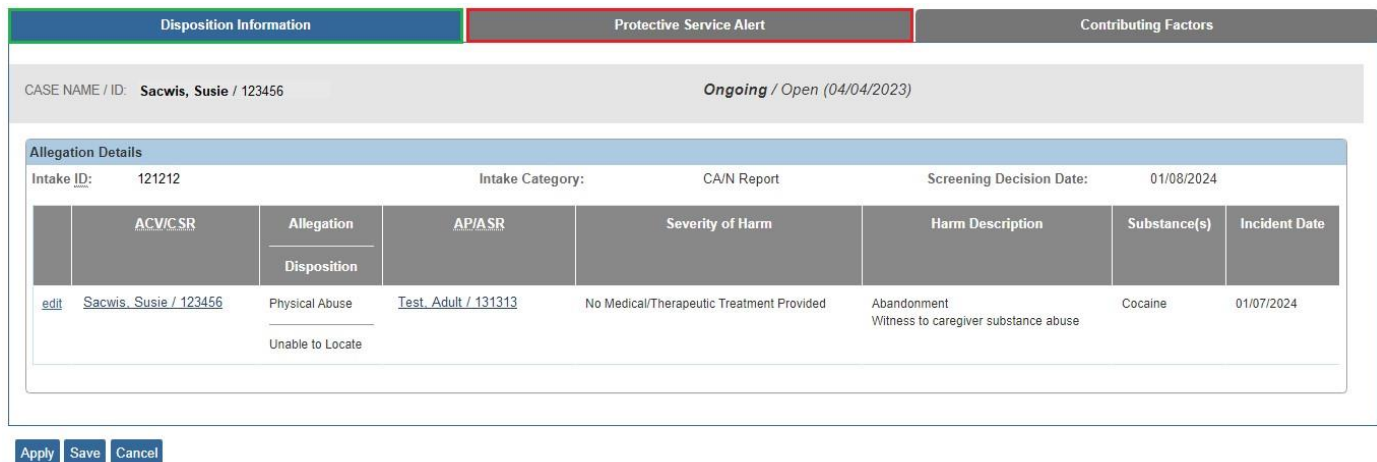

The **Protective Service Alert** tab screen displays.

2. Click **Create PSA**, if needed.

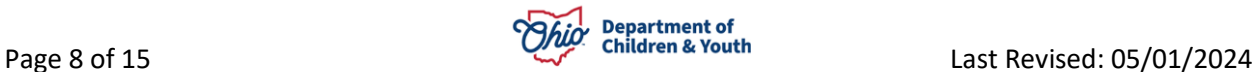

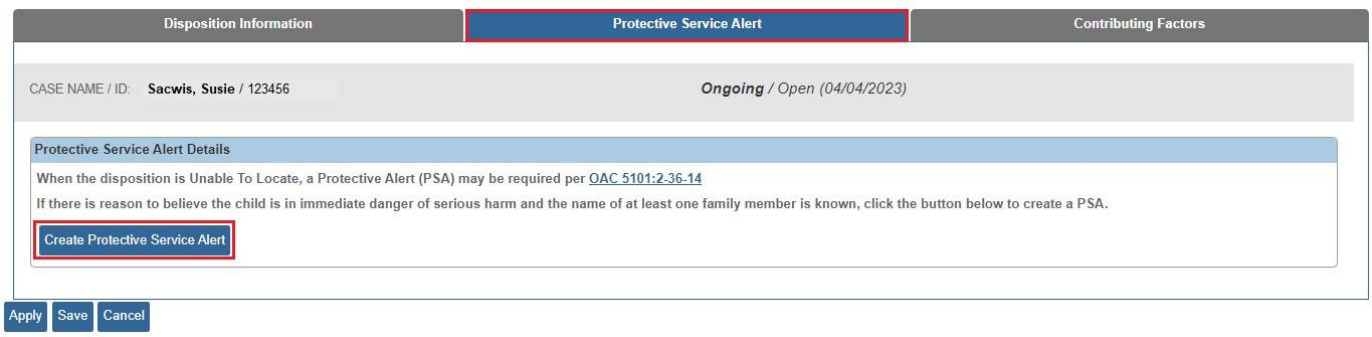

**Protective Service Alert** details screen displays, with the participants from the intake added.

3. Click **Save**.

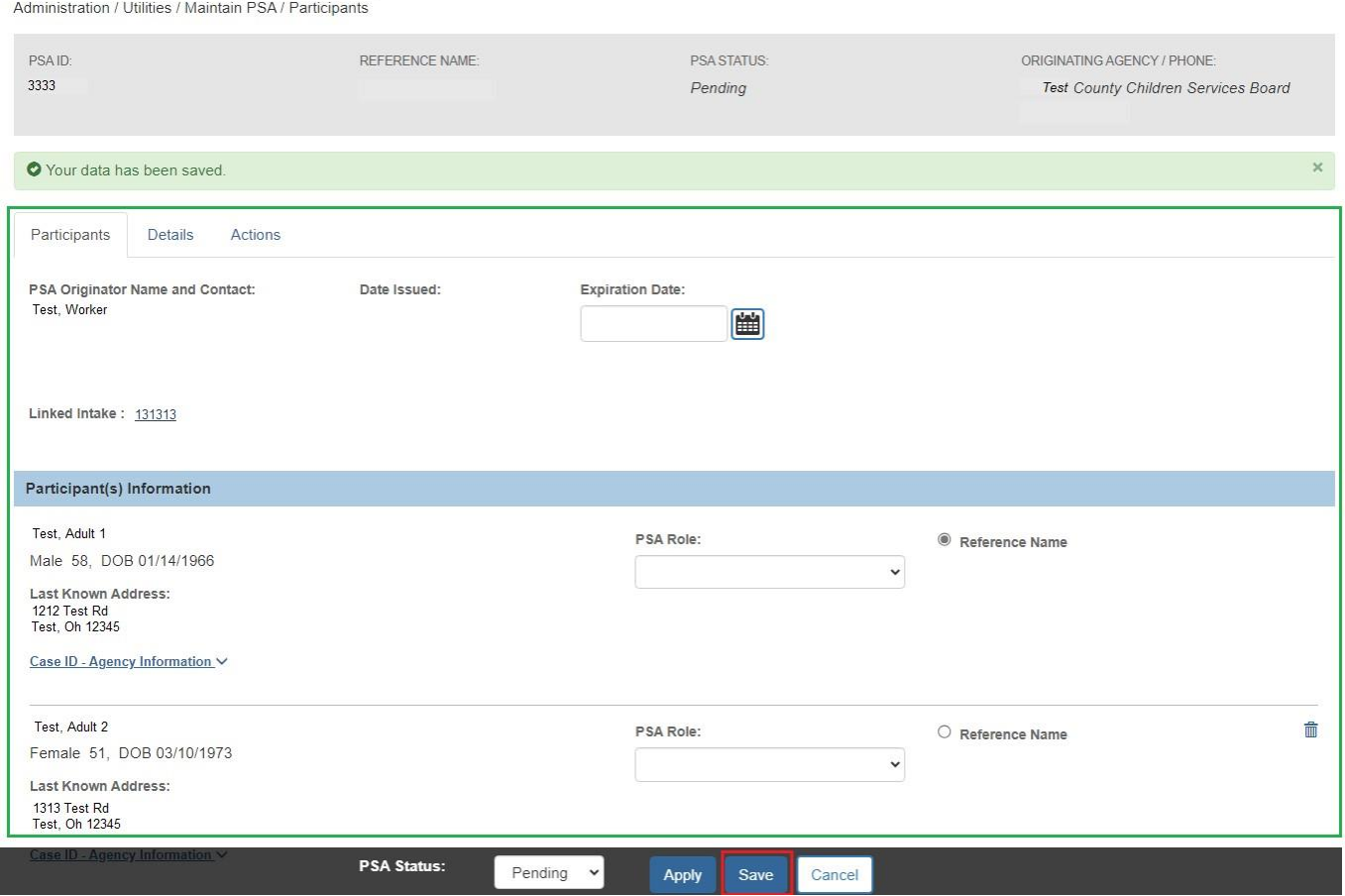

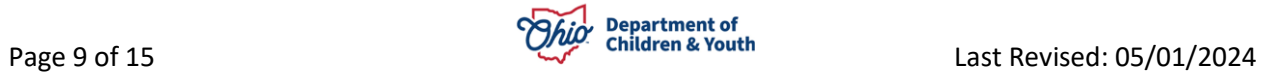

The **Protective Service Alert** tab screen appears, showing a hyperlink to the linked Protective Service Alert.

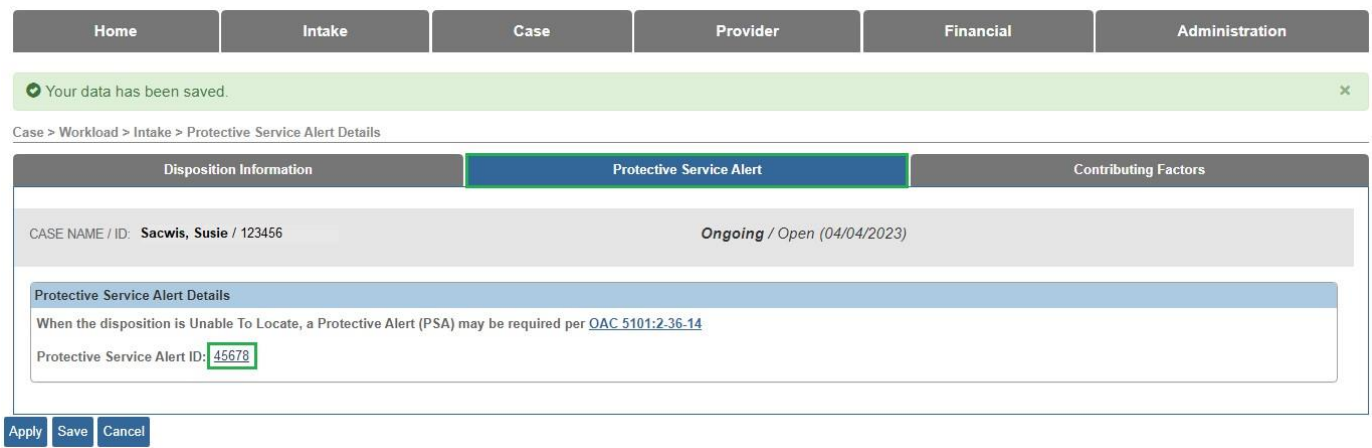

**Note:** For more information, refer to **Creating a Protective Service Alert** article.

# <span id="page-9-0"></span>**Recording Contributing Factors**

1. Click the **Contributing Factors** tab.

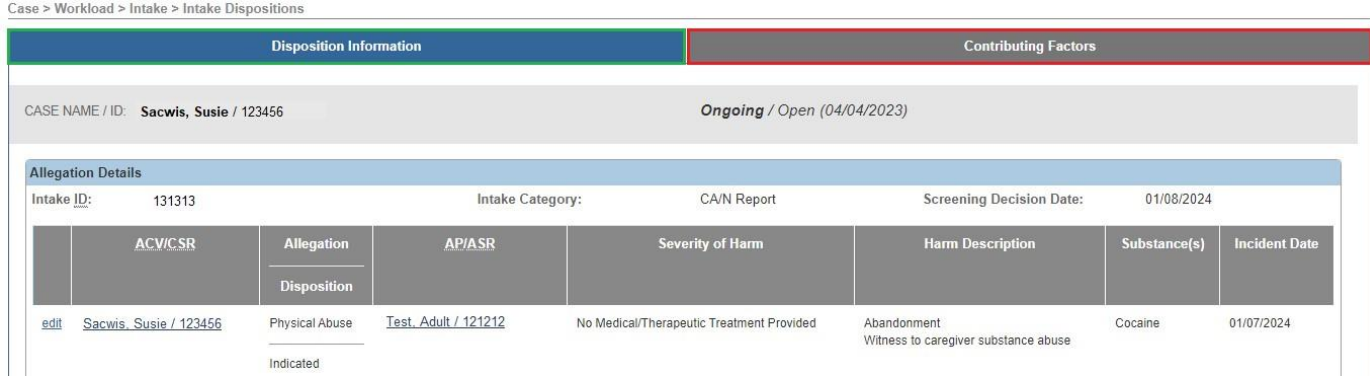

The **Contributing Factors** grid appears.

2. Select all **Contributing Factors** checkboxes that apply.

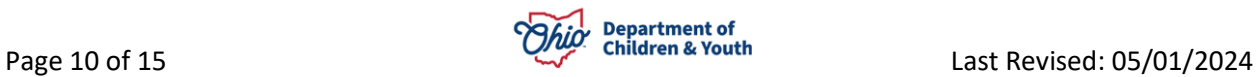

- 3. Select **Disposition Complete** checkbox.
- 4. Record the **Disposition Date**.
- 5. Click **Save**.

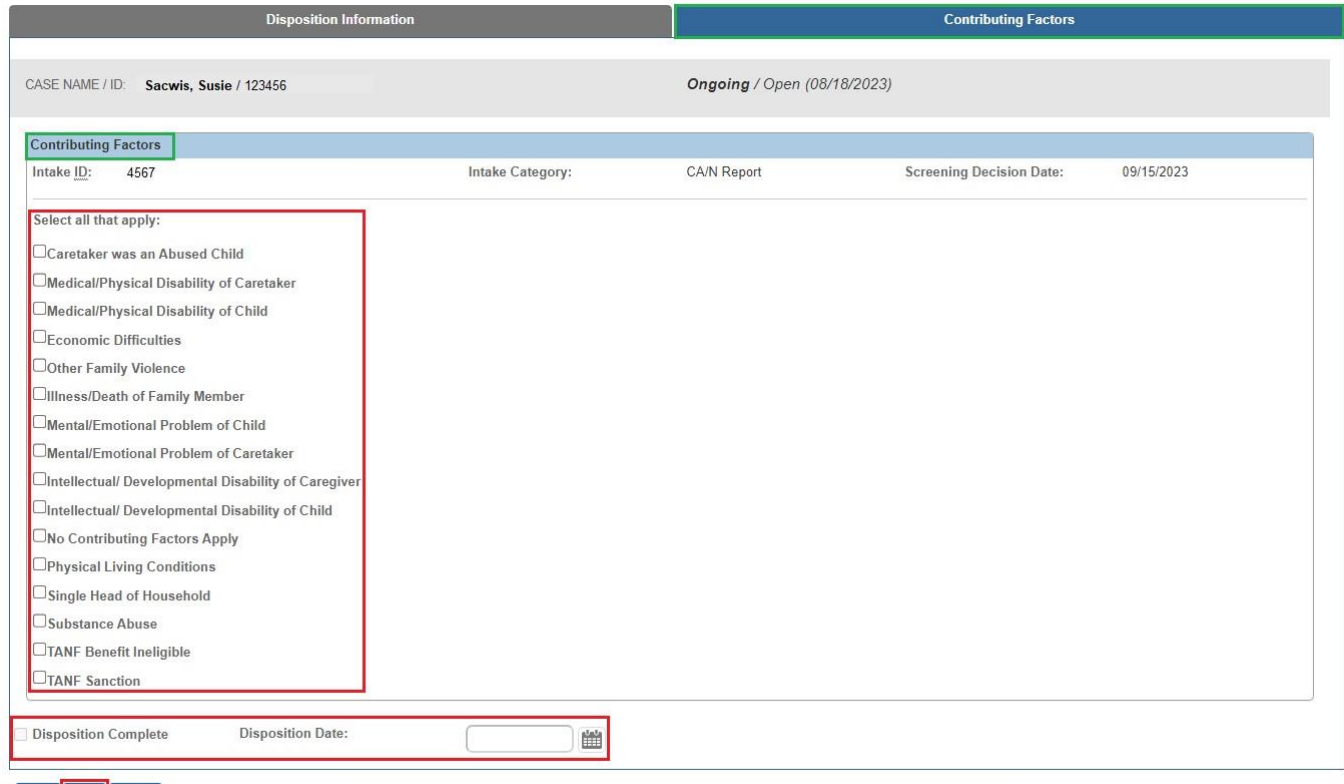

Apply Save Cancel

#### **Intake Dispositions** grid appears.

6. Click **Close**.

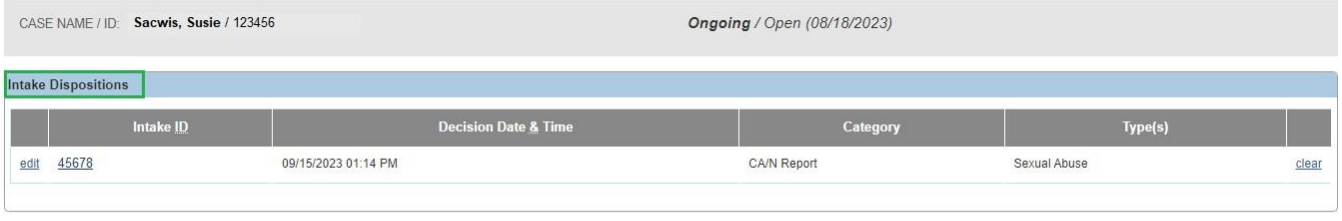

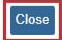

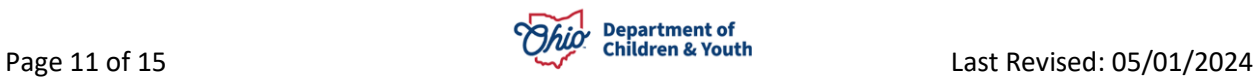

The **Current Case Episode Intake List** grid appears, showing the recorded **Case Disposition** and **Disposition Date**.

**Note: Case Disposition** is calculated from the highest disposition recorded for any allegation within the intake, according to the following hierarchy: Substantiated, Indicated, Unsubstantiated, Unable to Locate, Family Moved Unable to Complete A/I, or Waived: Previously Assessed/Investigated. For Alternative Response intakes, the hierarchy is Alternative Response, followed by Waived: Previously Assessed/Investigated.

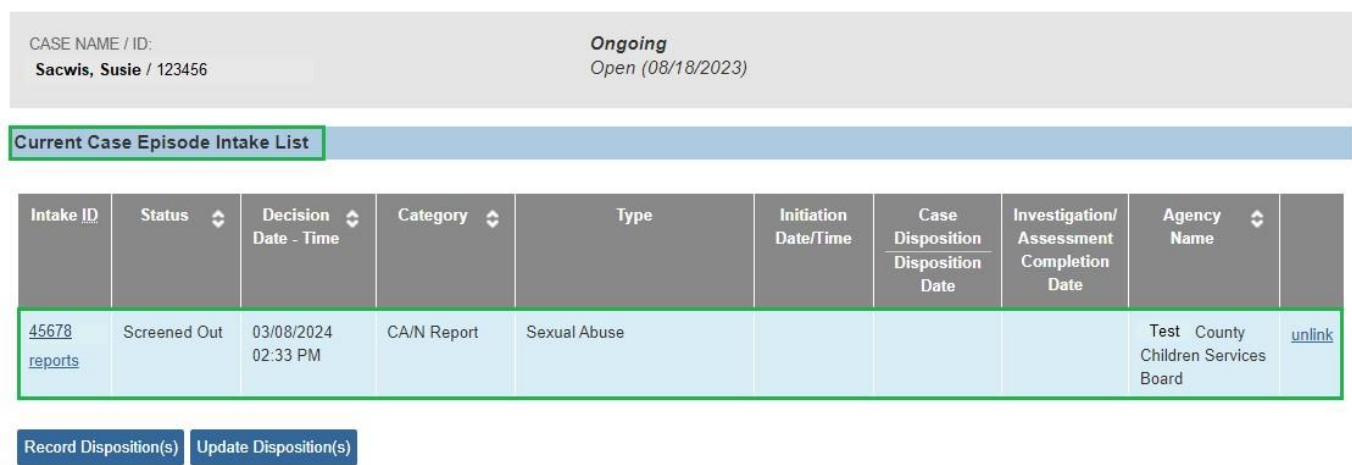

## <span id="page-11-0"></span>**Editing Disposition Details**

**Note:** The **Disposition Details** can be edited until the **Investigation/Assessment Completion Date** is populated. This date is system generated upon approval of the Family Assessment, Ongoing Case A/I, Specialized Assessment, or Waiver thereof, for the Intake.

1. Click **Record Disposition**.

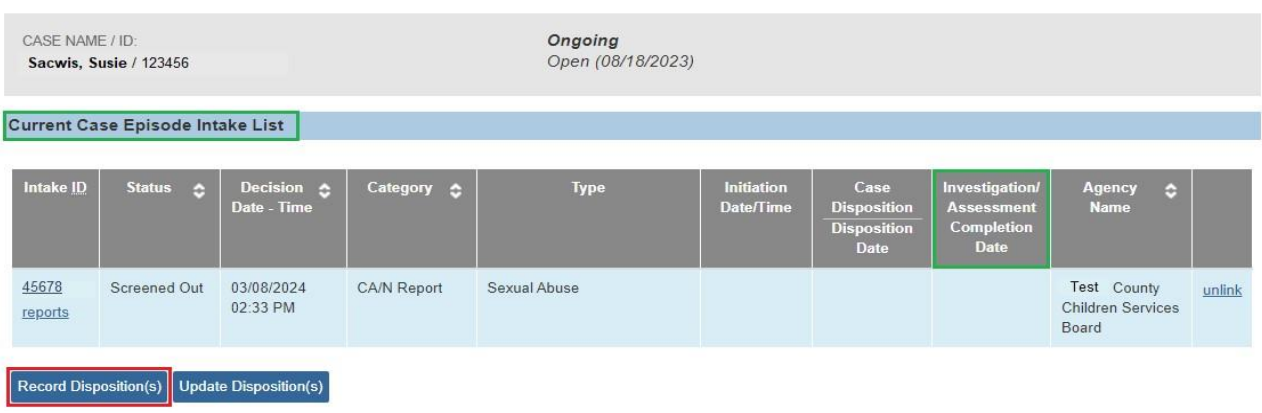

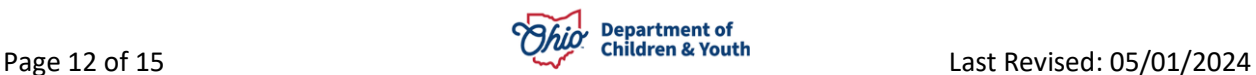

The **Intake Dispositions** grid appears.

**Note:** If you wish to clear **ALL** the Disposition Details recorded for all the Allegations associated to this intake, click **clear** on the right side of the grid.

To edit the Disposition Details for a specific Allegation:

2. Click **edit** beside the Intake.

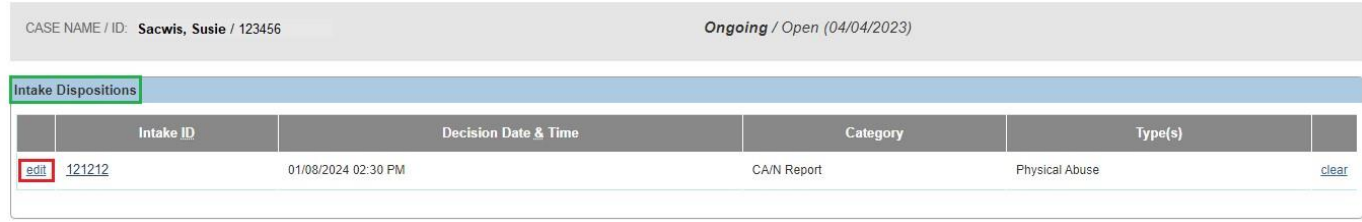

**Disposition Information** tab appears, showing the Allegation Details grid.

3. Click **edit** beside the Allegation you wish to change.

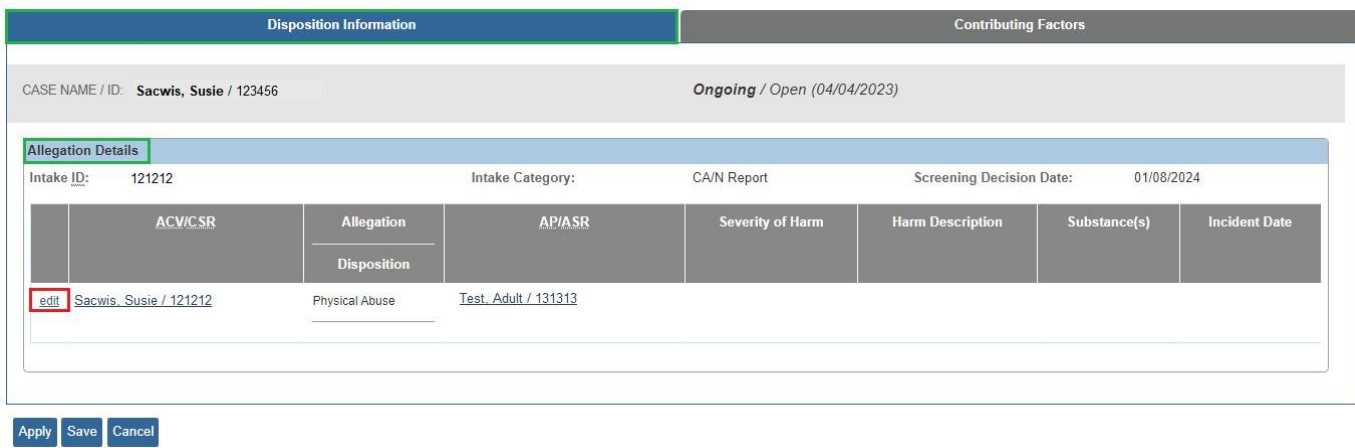

The **Disposition Details** screen appears.

- 4. Update the fields on the page as needed.
- 5. Click **Save**.

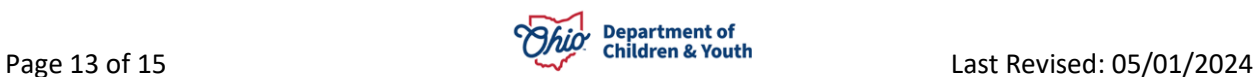

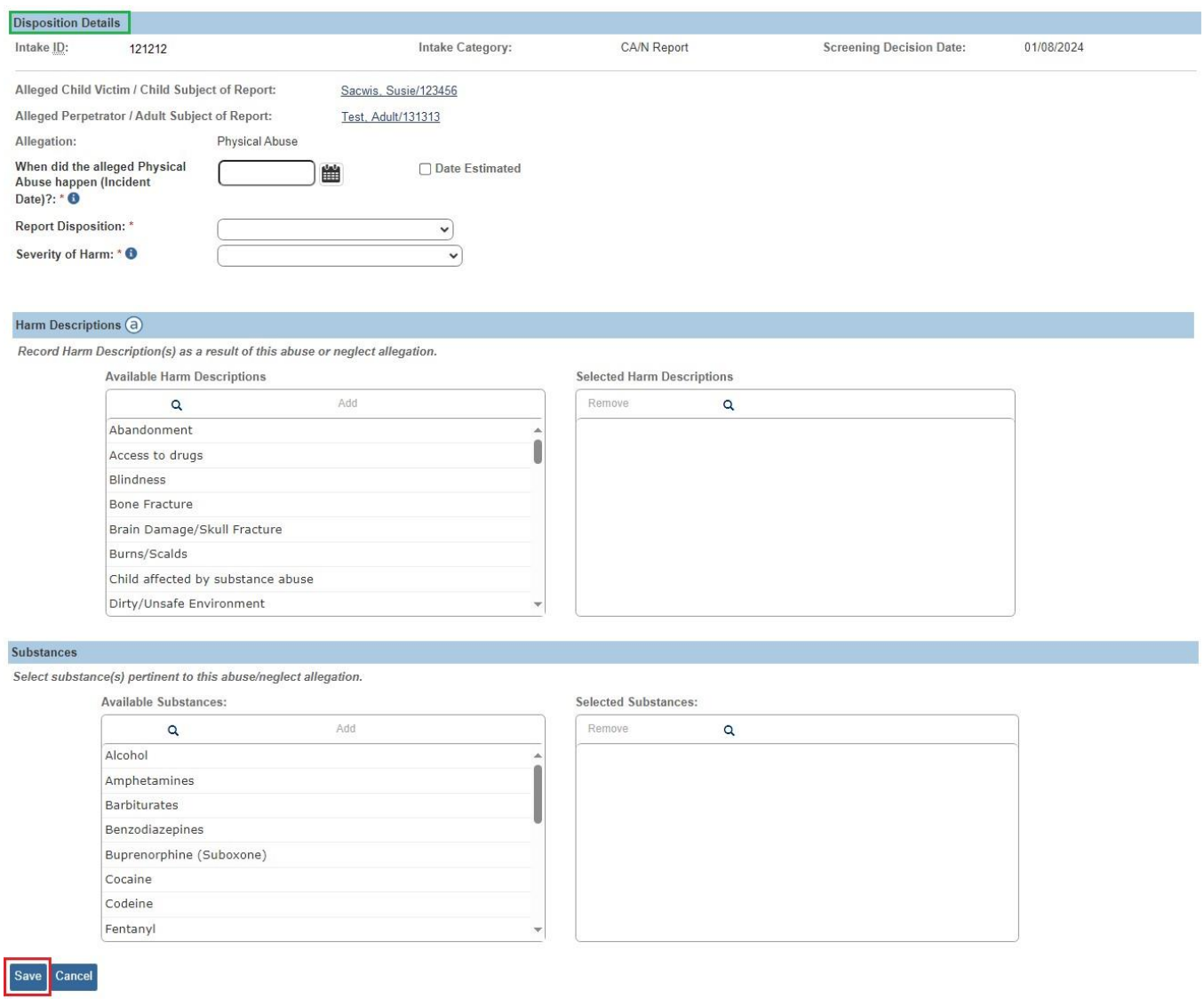

The **Disposition Information** tab screen appears, showing the updated Allegation Details.

6. Click **Save**.

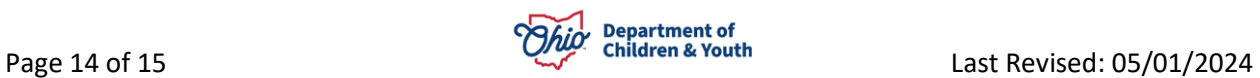

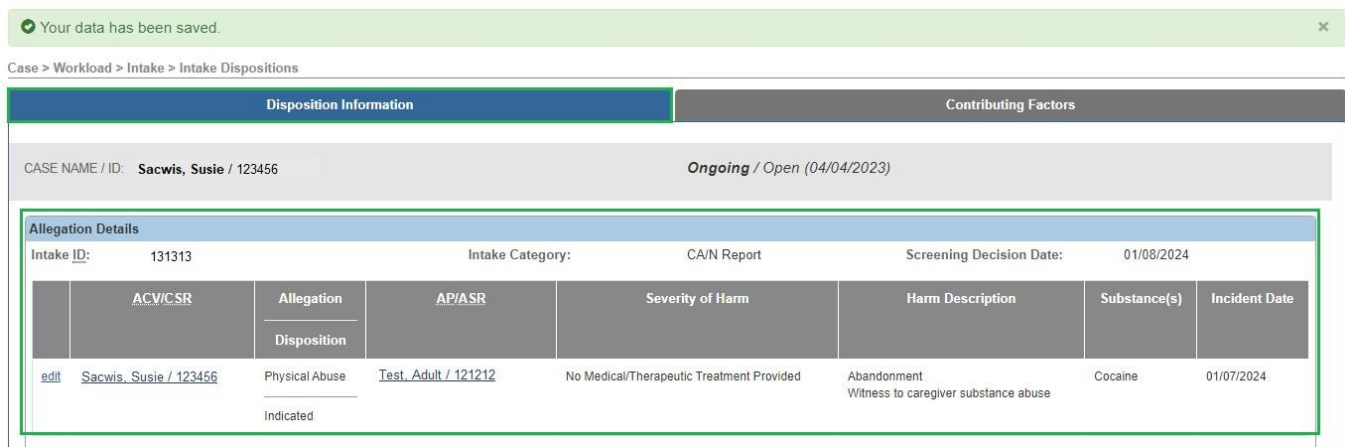

If you have additional questions pertaining to this Deployment Communication, please contact the **Customer Care Center**.

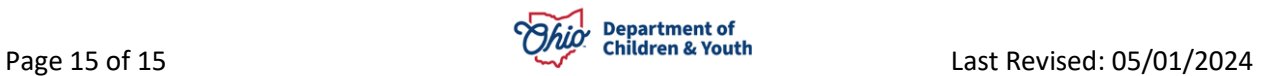